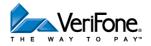

## SoftPay Quick Reference Card – RETAIL (v 4.0 or later)

| Sale                                                   | Phone Order                                            | Force                                           |
|--------------------------------------------------------|--------------------------------------------------------|-------------------------------------------------|
| Select Sale                                            | Select Phone Order                                     | Select Force                                    |
| Or Swipe Card                                          | Enter Amount                                           | Enter Amount                                    |
| Enter Amount                                           | Confirm Amount Yes No                                  | Confirm Amount Yes No                           |
| Confirm Amount Yes No                                  | Account #                                              | Swipe Card <b>or</b> Enter                      |
|                                                        | Exp Date [MMYY]                                        | Account #, then press                           |
| Select Card Type Credit                                | PO Number                                              | Manual Entry Only                               |
| Debit                                                  | Clerk ID                                               | Exp Date [MMYY]                                 |
| Manual Entry Only                                      | V-Code [on back of card]                               | Sale                                            |
| Exp Date [MMYY]                                        | Zip Code 🗾                                             | Select Tran Type Phone                          |
| Card Present? Yes                                      | Transaction processed, then<br>merchant receipt prints |                                                 |
|                                                        | Print Cust Copy? Yes No                                | Imprint Card [Sale Only]                        |
| Imprint Card                                           | Refund                                                 | Clerk ID                                        |
| Clerk ID                                               | Keluliu                                                | Approval Code                                   |
| V-Code [on back of card]                               | Select                                                 | Transaction processed, then                     |
| ZIP Code                                               | Enter Amount                                           | merchant receipt prints                         |
| Debit Only                                             | Confirm Amount Yes No                                  | Void                                            |
| Customer: Enter PIN                                    | Password                                               |                                                 |
| On PIN pad, then press                                 | Swipe Card <b>or</b> Enter                             | Void? Yes No                                    |
| Transaction processed, then<br>merchant receipt prints | Account #, then press                                  | Transaction processed, then                     |
| Print Cust Copy? Yes No                                | Select Card Type Credit                                | merchant receipt prints                         |
|                                                        | [if Debit enabled] Debit                               | Transaction ID, amount, and card number display |
|                                                        | Manual Entry Only                                      | Select Void                                     |
|                                                        | Exp Date [MMYY]                                        | Tran ID                                         |
|                                                        | Imprint Card                                           | Print Cust Copy? Yes No                         |
|                                                        | Transaction processed, then merchant receipt prints    |                                                 |

| Detail Report              | Settlement                                                                                       | Navigation Keys                                                                 |
|----------------------------|--------------------------------------------------------------------------------------------------|---------------------------------------------------------------------------------|
| Select right-most key.     | Select Settlement                                                                                | = Cancel or return to previous menu                                             |
| Select Detail Report       | Optional Prompts: Confirm<br>Balance or Enter Balance.                                           | <ul> <li>Accept keyed information</li> <li>Erase keyed information</li> </ul>   |
| Report Prints.             | Enter or Confirm                                                                                 | <ul> <li>Return to Main menu</li> </ul>                                         |
| Totals Report              | Total: \$                                                                                        | FAQ                                                                             |
| Select right-most key.     | Reports: Depending on Options,<br>Totals, Detail or Both reports will<br>print after settlement. | <b>Q:</b> Who can I call for help?<br><b>A:</b>                                 |
| Select Totals Report       | NOTE: Please remember to                                                                         |                                                                                 |
| Select report by Card Type | adjust tips BEFORE<br>settlement.                                                                | Troubleshooting                                                                 |
| Report Prints.             |                                                                                                  | <b>Problem</b> : Communication errors/no line detected                          |
|                            |                                                                                                  | Solution: Check all connections                                                 |
|                            |                                                                                                  | <b>Problem</b> : Help is the only option displayed on the menu.                 |
|                            |                                                                                                  | <b>Solution</b> : Contact the Help Desk because your system is not initialized. |